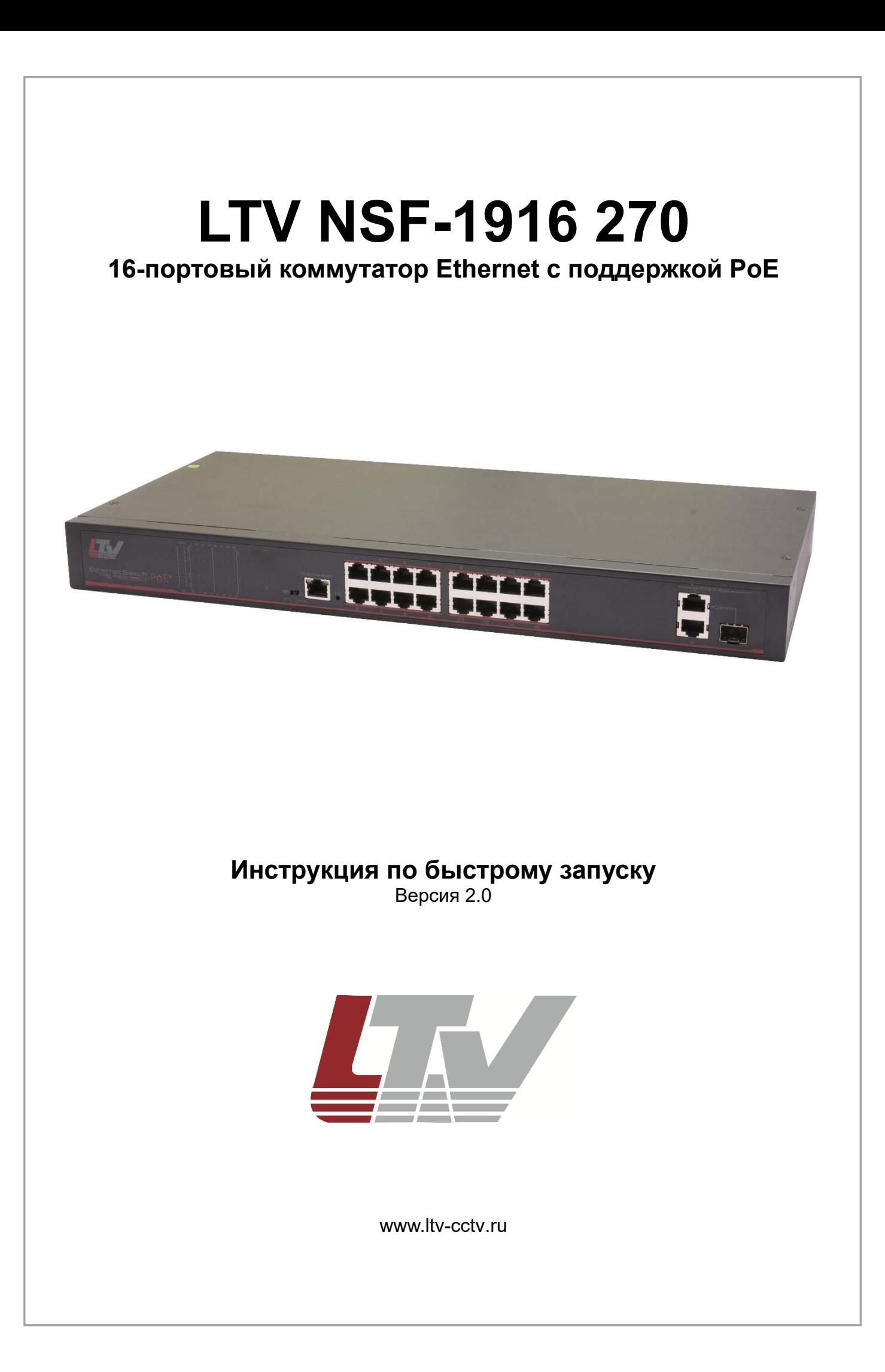

Благодарим за приобретение нашего продукта. В случае возникновения каких-либо вопросов, связывайтесь с продавцом оборудования.

Данная инструкция подходит для коммутатора Ethernet LTV NSF-1916 270.

Сведения, представленные в данном руководстве, верны на момент опубликования. Производитель оставляет за собой право в одностороннем порядке без уведомления потребителя вносить изменения в изделия для улучшения их технологических и эксплуатационных параметров. Вид изделий может незначительно отличаться от представленного на фотографиях. Обновления будут включены в новую версию данной инструкции. Мы своевременно вносим изменения.

# СОДЕРЖАНИЕ

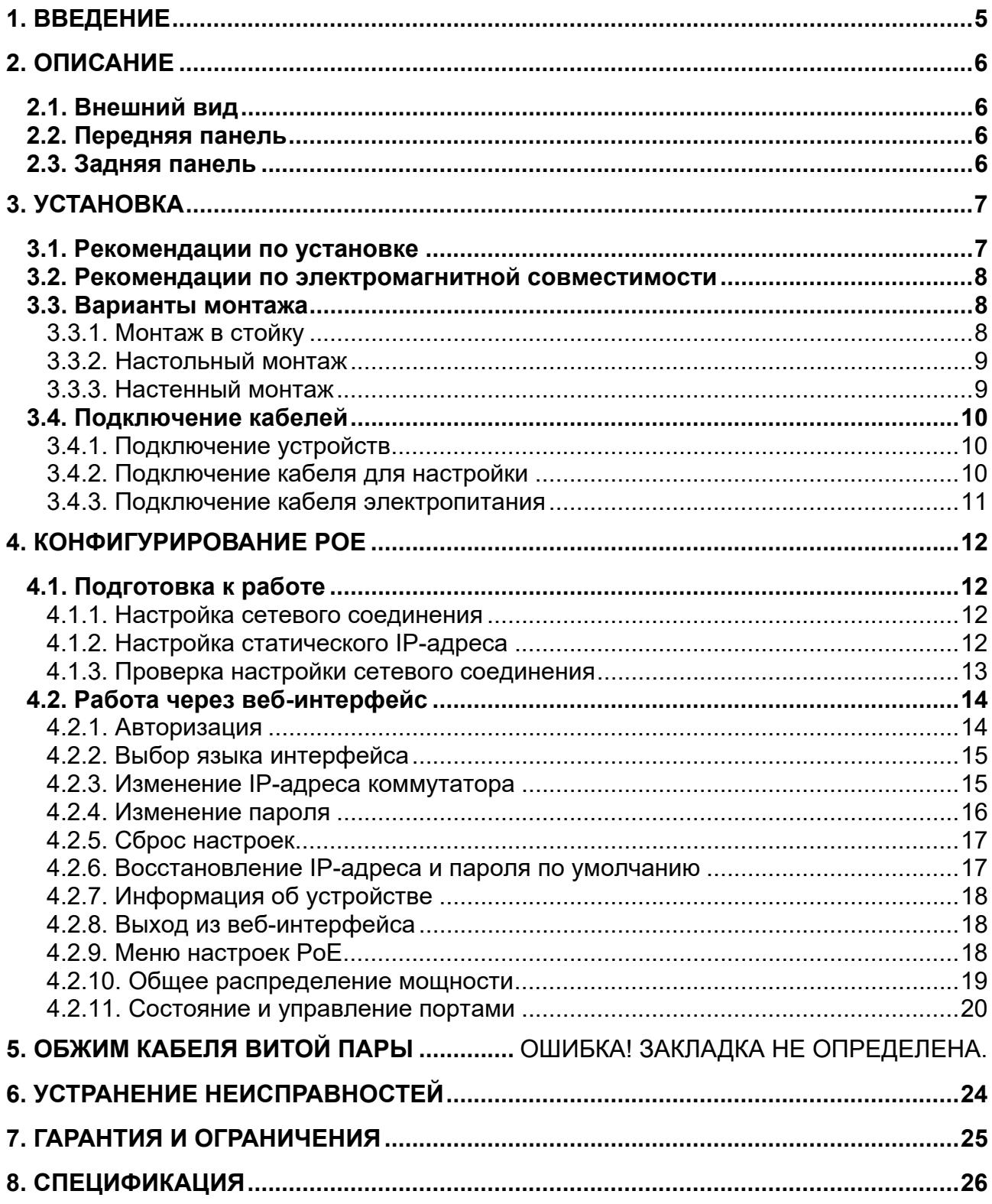

## **Техника безопасности**

- Перед очисткой коммутатора всегда отключайте его от электросети. Не используйте мокрую ткань и жидкости для очистки коммутатора.
- Не используйте коммутатор вблизи воды, так как попадание жидкости и повышенная влажность внутри устройства приведут к выходу его из строя.
- Коммутатор следует эксплуатировать в чистых помещениях. Грязь и пыль могут вызывать накопление электростатического заряда, которое негативно влияет на срок службы коммутатора и может вызывать коммуникационные сбои.
- Нормальная работа коммутатора возможна только в том случае, если электропитание соответствует указанному в спецификации.
- Во избежание поражения электрическим током не открывайте корпус коммутатора.
- Не открывайте корпус коммутатора даже при выключенном питании.
- Аксессуары (в том числе кабели электропитания) предназначены только для использования с коммутатором. Запрещается использовать их для других целей.

## **1. Введение**

LTV NSF-1916 270 – 16-портовый неуправляемый коммутатор Ethernet с поддержкой PoE разработан специально для использования в системах видеонаблюдения высокого разрешения и системах безопасности. Помимо 16 основных портов 100Base-TX данный продукт имеет 2 порта uplink 1000Base-TX и 1 дополнительный комбинированный гигабитный порт. Общая мощность питания PoE составляет 270 Вт. Коммутатор поддерживает управление через веб-интерфейс распределением мощности PoE и светодиодную индикацию нагрузки PoE в режиме реального времени. Данный продукт предназначен для широкого применения в системах видеонаблюдения, системах безопасности и других системах, которым требуется современная высокопроизводительная сеть Ethernet.

### **Основные особенности**

- 16 портов Fast Ethernet 100 Мбит/с (автоматическое определение MDI/MDIX на всех портах) с поддержкой PoE+ (IEEE 802.3af, IEEE 802.3at) мощностью до 30 Вт на порт;
- 2 порта uplink Gigabit Ethernet 1000 Мбит/с и 1 комбинированный оптоволоконный порт uplink Gigabit Ethernet;
- специальная функция режим CCTV (переключателем режима основные порты 1-16 изолируются друг от друга и замыкаются на порт uplink);
- дальность передачи до 100 м у портов Fast Ethernet, дальность передачи возрастает до 250 м в режиме CCTV;
- светодиодная индикация нагрузки PoE;
- управление распределением мощности PoE через веб-интерфейс;
- соответствие стандартам IEEE 802.3, IEEE 802.3u, IEEE 802. 3ab, IEEE 802.3af, IEEE 802.3at, поддержка подачи питания PoE в варианте EndSpan;
- простота настройки, удобство монтажа (настенная или настольная установка, возможность монтаже в стойку).

**ВНИМАНИЕ:** Дальность передачи зависит от используемого кабеля. Для достижения максимальной дальности передачи рекомендуется стандартный кабель витой пары категории 5e/6.

## **2. Описание**

## **2.1. Внешний вид**

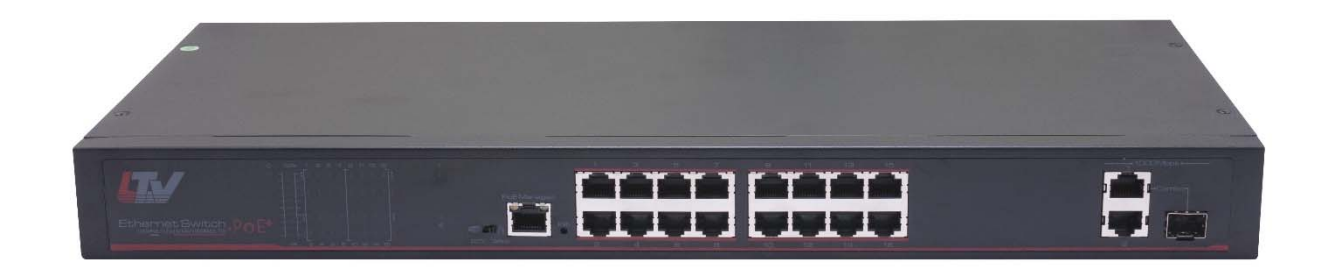

Рис. 2.1. Внешний вид

## **2.2. Передняя панель**

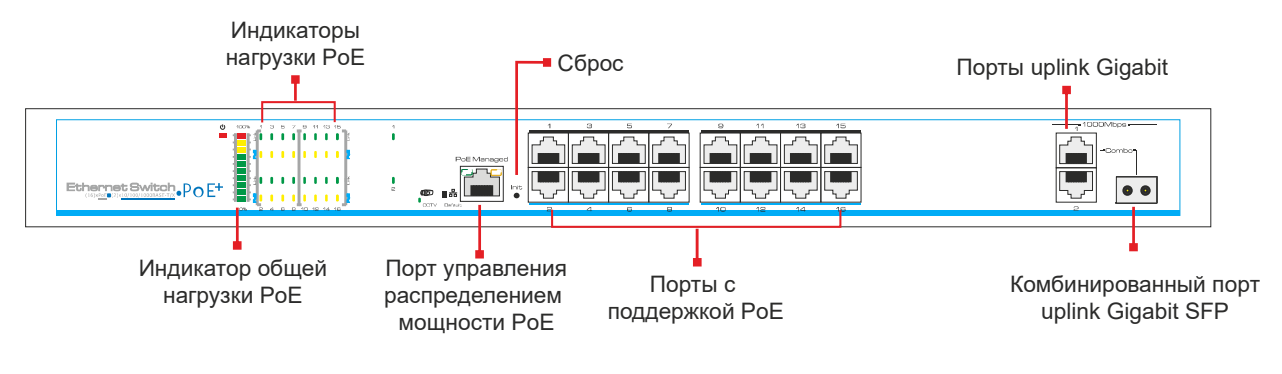

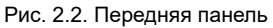

## **2.3. Задняя панель**

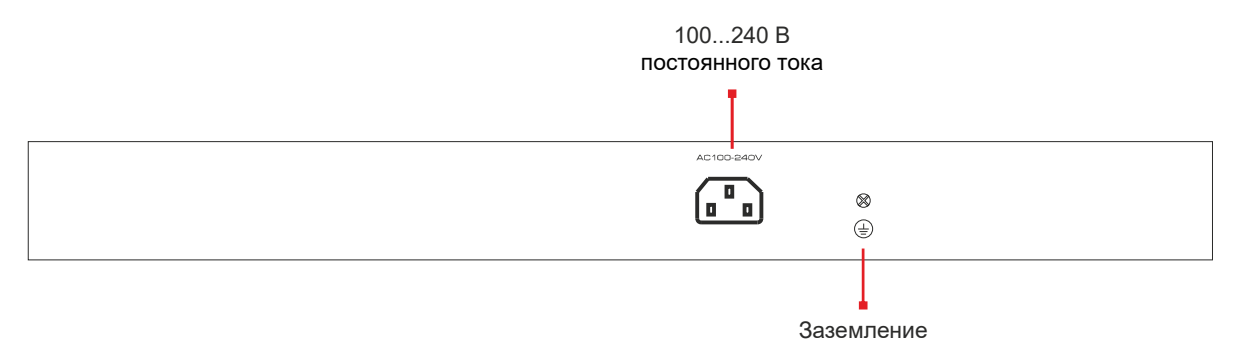

Рис. 2.3. Задняя панель

**ВНИМАНИЕ:** Грозозащита возможна только при правильном заземлении устройства. Для заземления используйте провод калибра 20 AWG, который подключается к контакту заземления на задней панели коммутатора Ethernet.

## **3. Установка**

Перед установкой проверьте комплект поставки устройства. При неполной комплектации свяжитесь с продавцом.

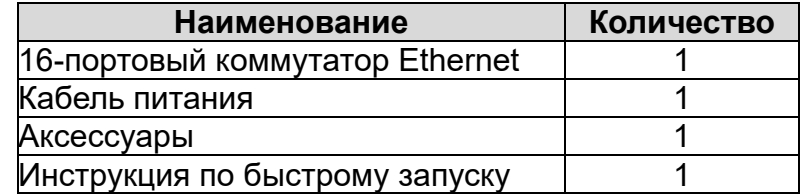

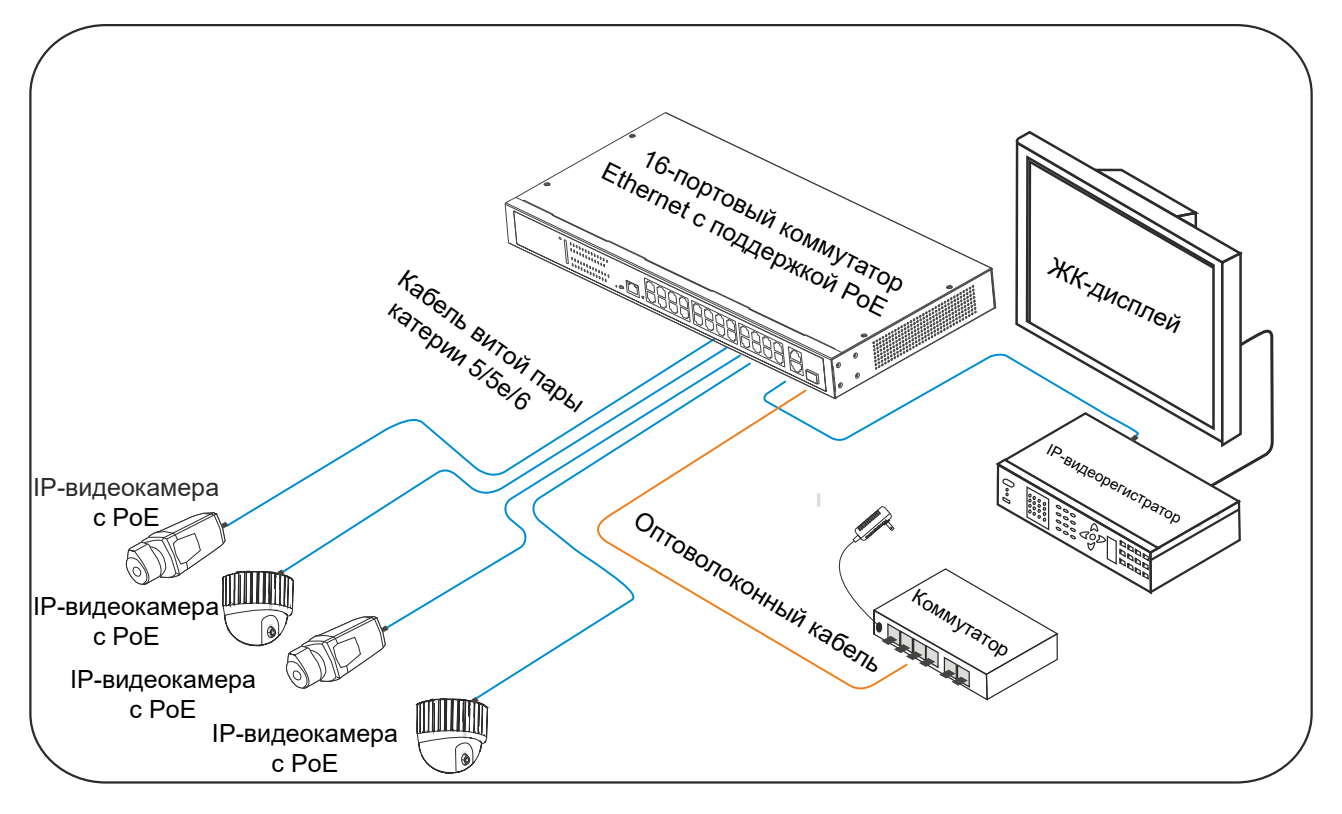

Рис. 3.1. Схема подключения оборудования к коммутатору

## **3.1. Рекомендации по установке**

Коммутатор предназначен для эксплуатации внутри помещений. Независимо от варианта монтажа (настольный или в стойку) следует учитывать следующие требования.

- Необходимо оставлять зазоры более 10 см по бокам от корпуса устройства для нормального охлаждения.
- В помещении для установки коммутатора должна быть хорошая вентиляция.
- Поверхность, на которую устанавливается коммутатор, должна выдерживать его вес вместе с аксессуарами.
- Стойки и столы для установки коммутатора должны иметь заземление.

## **3.2. Рекомендации по электромагнитной**

## **совместимости**

Во время работы коммутатор может подвергнуться внешнему электромагнитному воздействию. Следует учитывать следующие рекомендации по электромагнитной совместимости.

- Коммутатор рассчитан на систему заземления TN, поэтому его следует подключать к однофазной розетке с заземлением, чтобы фильтрующая цепь могла эффективно отфильтровывать скачки напряжения электросети.
- Коммутатор следует устанавливать вдали от мощных радиопередатчиков, радаров и высокочастотных устройств.
- При необходимости используйте экранированные кабели.

## **3.3. Варианты монтажа**

Для данного коммутатора предусмотрено 3 варианта монтажа:

- монтаж в стойку,
- настольный монтаж,
- настенный монтаж.

## **3.3.1. Монтаж в стойку**

### **Последовательность монтажа**

- 1. Проверьте заземление и устойчивость стойки.
- 2. Прикрутите винтами крепления на боковые панели коммутатора, как показано на Рис. 3.2.

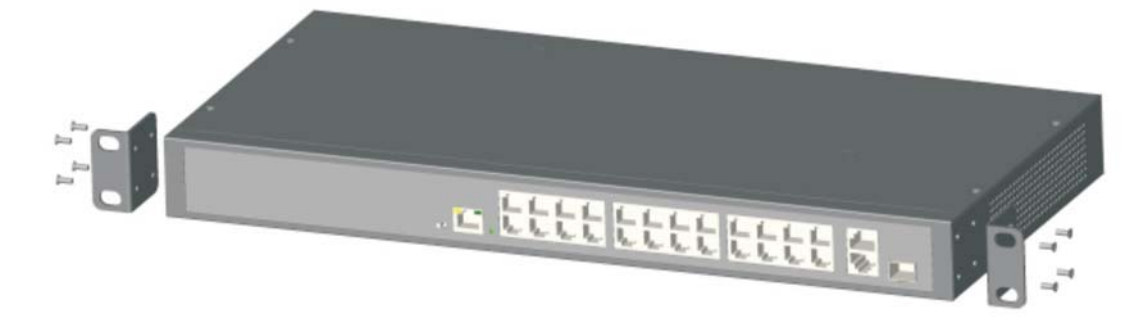

Рис. 3.2. Установка креплений

- 3. Поместите коммутатор в стойку на выбранное для него место.
- 4. Прикрутите винтами крепления к стойке. Убедитесь, что коммутатор надежно зафиксирован.

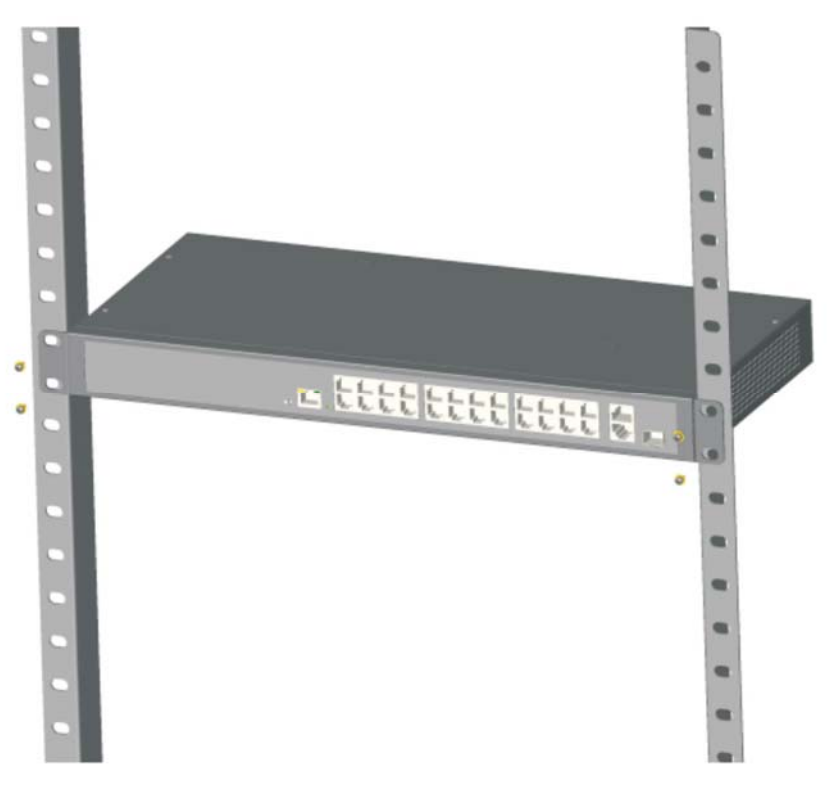

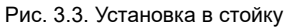

**ВНИМАНИЕ:** Крепления коммутатора предназначены в первую очередь для того, чтобы зафиксировать его в стойке, а не для подвеса. Нагрузка веса коммутатора должна приходиться на конструктивные элементы самой стойки.

### **3.3.2. Настольный монтаж**

Столы, на которые устанавливается данный продукт, должны быть чистыми, устойчивыми и заземленными.

### **Последовательность монтажа**

- 1. Аккуратно переверните устройство дном вверх, протрите его мягкой тканью, чтобы убедиться, что на нем отсутствует грязь и масло.
- 2. Снимите наклейки с ножек и приклейте ножки к дну.
- 3. Переверните устройство в нормальное положение и поставьте его на стол.

### **3.3.3. Настенный монтаж**

Стены, на которые устанавливается данный продукт, должны быть чистыми и устойчивыми.

### **Последовательность монтажа**

1. Прикрутите винтами крепления на боковые панели коммутатора, как показано на Рис. 3.4.

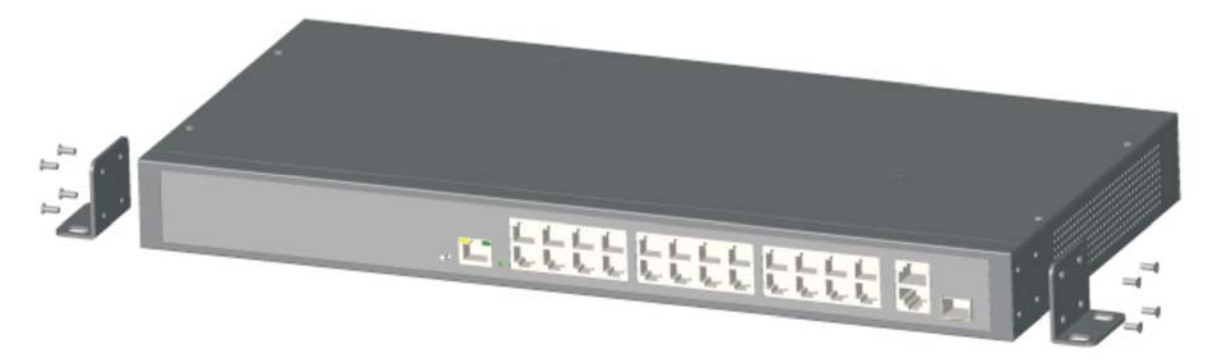

Рис. 3.4. Установка креплений

- 2. Просверлите отверстия в стене и установите в них дюбели.
- 3. Прикрутите шурупами крепления коммутатора к стене.

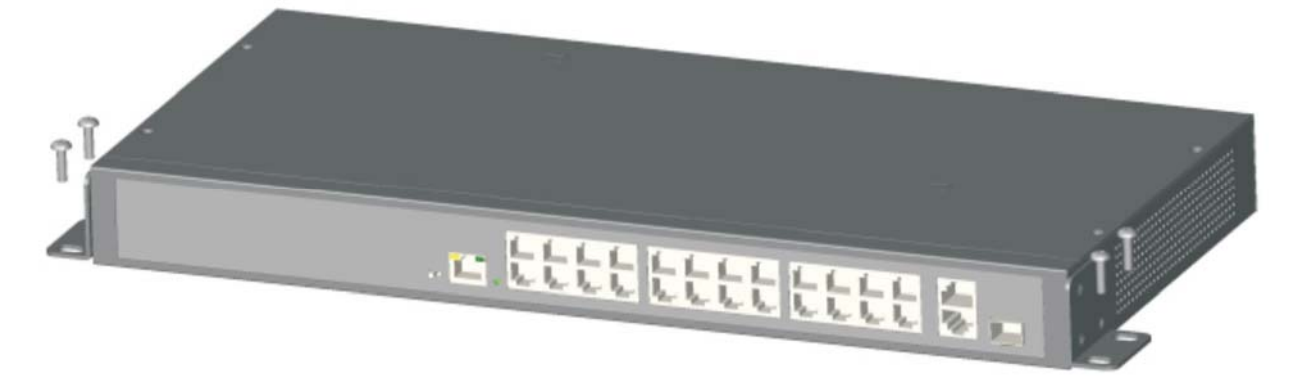

Рис. 3.5. Установка на стену

## **3.4. Подключение кабелей**

### **3.4.1. Подключение устройств**

Используйте кабели витой пары с прямым или перекрестным обжимом для подключения компьютеров и сетевых устройств к портам коммутатора.

### **3.4.2. Подключение кабеля для настройки**

Используйте кабель витой пары для подключения компьютера к консольному порту коммутатора. Настраивайте коммутатор с помощью подключенного компьютера.

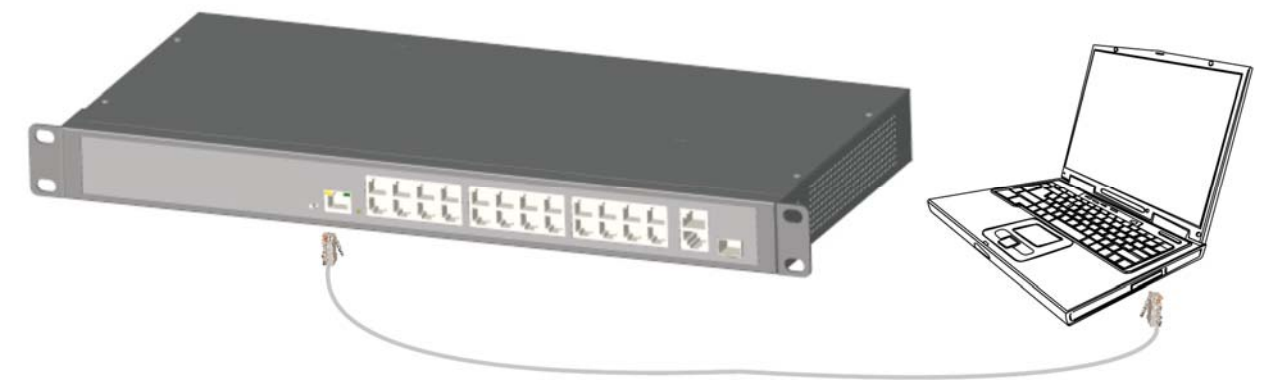

Рис. 3.6. Подключение компьютера к консольному порту

### **3.4.3. Подключение кабеля электропитания**

Перед подключением кабеля электропитания убедитесь, что его параметры соответствуют заявленным в спецификации устройства. После подключения кабеля электропитания к коммутатору и розетке должен загореться индикатор питания.

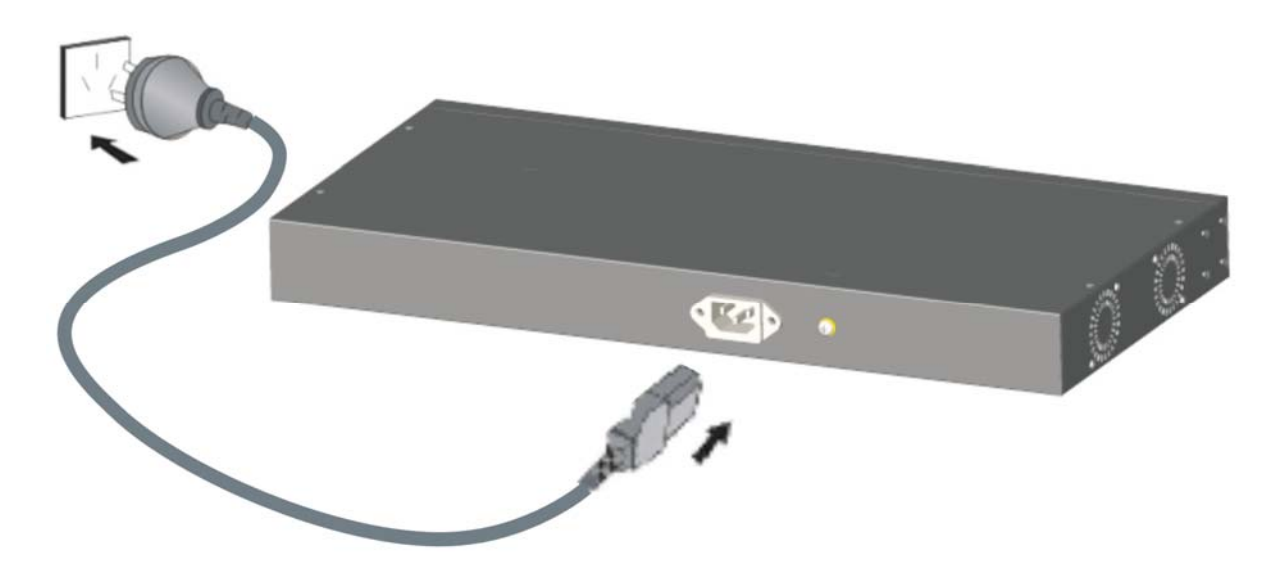

Рис. 3.7. Подключение кабеля электропитания

# **4. Конфигурирование PoE**

Данный коммутатор поддерживает управление через веб-интерфейс распределением мощности PoE между портами.

## **4.1. Подготовка к работе**

Для управления через веб-интерфейс распределением мощности PoE вам потребуется компьютер с сетевой картой Ethernet и веб-браузером. Подключите компьютер к консольному порту коммутатора кабелем витой пары.

## **4.1.1. Настройка сетевого соединения**

- 1. Для управления коммутатором необходимо, чтобы IP-адреса компьютера и коммутатора находились в одном сегменте сети. У данного продукта по умолчанию настроены IP-адрес 192.168.1.200 и маска подсети 255.255.255.0.
- 2. Если вы планируете подключаться из удаленной сети, маршрутизатор и компьютер должны поддерживать такую возможность.
- 3. Данный продукт не умеет автоматически назначать IP-адрес компьютеру, подключенному к консольному порту. Вам нужно самостоятельно назначить компьютеру статический IP-адрес.

## **4.1.2. Настройка статического IP-адреса**

Приведена последовательность действий для компьютеров под управлением Windows 7

1. Нажмите кнопку **Пуск** и выберите **Панель управления.** Двойным щелчком мыши на значке **Центр управления сетями и общим доступом** откройте его меню, либо сначала щелкните мышью на значке Сеть и Интернет, если в панели управления выбран просмотр по категориям. Выберите мышью пункт меню **Изменение параметров адаптера** и двойным щелчком мыши на значке Подключение по локальной сети откройте окно состояния подключения по локальной сети.

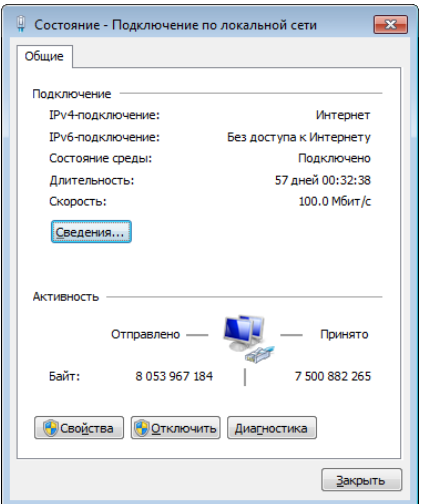

Рис. 4.1. Окно состояния подключения по локальной сети

2. Нажмите кнопку **Свойства**, чтобы перейти к окну свойств подключения по локальной сети.

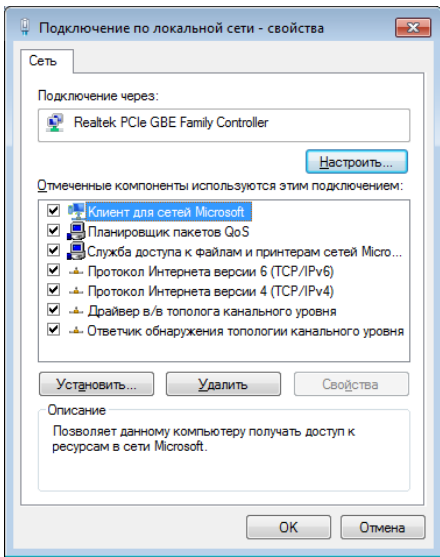

Рис. 4.2. Окно свойств подключения по локальной сети

3. Выберите **Протокол Интернета версии 4 (TCP/IPv4)** и нажмите кнопку **Свойства**, чтобы настроить IP-адрес компьютера. Выберите пункт Использовать следующий IP-адрес и введите в поле под ним требуемый IPадрес из диапазона 192.168.1.1 – 192.168.1.254 за исключением 192.168.1.200, который по умолчанию присвоен коммутатору. В поле **Маска подсети** укажите значение 255.255.255.0, если оно не было проставлено автоматически (остальные поля можно оставить пустыми). Нажмите кнопку **OK**, чтобы принять сделанные изменения и завершить настройку IP-адреса компьютера.

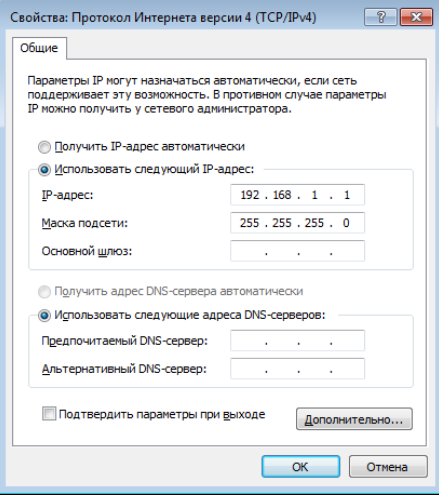

Рис. 4.3. Окно свойств протокола TCP/IP

#### **4.1.3. Проверка настройки сетевого соединения**

- 1. Нажмите кнопку **Пуск** и в строке поиска наберите **cmd**. Нажав затем **Enter**, вы вызовете окно командной строки.
- 2. Введите команду ping 192.168.1.200 и нажмите **Enter**. Если вы увидите ответ коммутатора, подобный тому, как показан на Рис. 4.4, то подключение к коммутатору через консольный порт настроено и готово к работе. В противном

случае еще раз проверьте сетевые настройки и подключение кабеля к компьютеру и консольному порту коммутатора.

```
C: \rightarrowping 192.168.1.200
Pinging 192.168.1.200 with 32 bytes of data:
Reply from 192.168.1.200: bytes=32 time<1ms TTL=64
Reply from 192.168.1.200: bytes=32 tine<1ms IIL=64
Reply from 192.168.1.200: bytes=32 time<1ms TTL=64
Reply from 192.168.1.200: bytes=32 time<1ms TTL=64
Ping statistics for 192.168.1.200:
    Packets: Sent = 4, Received = 4, Lost = \theta (0% loss),
Approxinate round trip times in milli-seconds:
    Minimum = 0ms, Maximum = 0ms, Average = 0ms
C: \Diamond
```
Рис. 4.4. Проверка подключения к коммутатору командой ping

**ВНИМАНИЕ:** Чтобы удостовериться, что подключение компьютера к консольному порту коммутатора выполнено правильно, выполните следующие действия.

- 1. Проверьте физическое подключение компьютера к консольному порту коммутатора. При правильном подключении сетевой карты компьютера к консольному порту коммутатора индикатор этого порта горит зеленым цветом.
- 2. Проверьте настройки протокола TCP/IP компьютера. IP-адрес компьютера должен быть 192.168.1.x (x в диапазоне 1-254 исключая 200), маска подсети – 255.255.255.0.

## **4.2. Работа через веб-интерфейс**

Для управления распределением мощности PoE между портами рекомендуется использовать веб-браузеры Internet Explorer (версия 7 или выше), Firefox и Chrome.

### **4.2.1. Авторизация**

По умолчанию у коммутатора установлены следующие сетевые настройки для подключения через консольный порт.

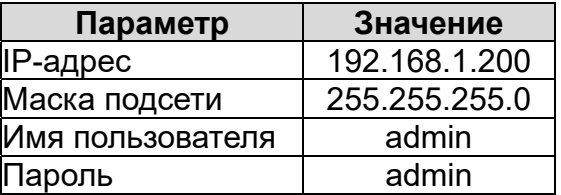

Откройте веб-браузер, введите в адресной строке IP-адрес коммутатора, присвоенный ему по умолчанию, и нажмите **Enter**. Вы увидите окно авторизации, как показано на Рис. 4.5.

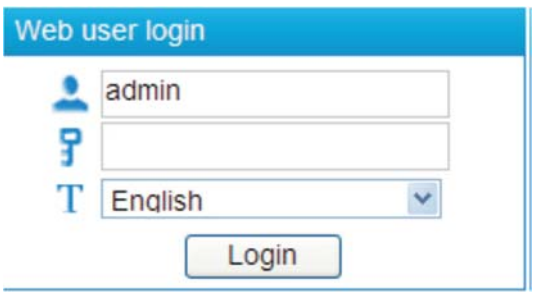

Рис. 4.5. Окно авторизации

Введите имя пользователь и пароль, нажмите кнопку **Login**, и в веб-браузере отобразится главное меню веб-интерфейса (Рис. 4.6).

| PoE Manager   IP   Password   Factory Default   Device Info   Exit |                                |                                 |                                |                          |                           |             |  |
|--------------------------------------------------------------------|--------------------------------|---------------------------------|--------------------------------|--------------------------|---------------------------|-------------|--|
| PoE Setting (be careful for modification)                          |                                |                                 |                                |                          |                           |             |  |
| Power Provided 150 W Overload Limit 5 % Reserved Rate 15 %<br>OK   |                                |                                 |                                |                          |                           |             |  |
|                                                                    | <b>Total Power Status</b>      |                                 |                                |                          |                           |             |  |
| Consumed 0.0 W Remaining 127.5 W Reserved 22.5 W Provided 150 W    |                                |                                 |                                |                          |                           |             |  |
|                                                                    | <b>Port Status and Control</b> |                                 |                                |                          |                           |             |  |
| Port                                                               | ON                             | <b>Power Device Description</b> | Priority                       | <b>Power Limited (W)</b> | <b>Power Consumed (W)</b> | OK          |  |
| $1^\circ$                                                          | ON.                            | port1                           | ×<br>Im M                      | 30.0                     | 0.0                       | OK          |  |
| $2$ <sup><math>\circ</math></sup>                                  | ON                             | port <sub>2</sub>               | $\checkmark$<br>$1 \text{ nm}$ | 30.0                     | 0.0                       | OK          |  |
| $3$ <sup><math>\triangle</math></sup>                              | ON                             | port <sub>3</sub>               | $\checkmark$<br>$1 \nm$        | 30.0                     | 0.0                       | OK          |  |
| 4                                                                  | ON                             | port4                           | $\checkmark$<br>InM            | 30.0                     | 0.0                       | OK          |  |
| $5$ $\bigcirc$                                                     | ON                             | port5                           | $\checkmark$<br>$1 \cap M$     | 30.0                     | 0.0                       | OK          |  |
| $6$ <sup><math>\circ</math></sup>                                  | ON                             | port6                           | $\checkmark$<br>$1 \text{ nm}$ | 30.0                     | 0.0                       | OK          |  |
| $7^\circ$                                                          | ON                             | port7                           | v<br>$1 \text{ nm}$            | 30.0                     | 0.0                       | OK          |  |
| 8                                                                  | ON                             | port8                           | $\checkmark$<br>$1 \text{ nm}$ | 30.0                     | 0.0                       | OK          |  |
| <b>Notice</b>                                                      |                                |                                 |                                |                          |                           |             |  |
|                                                                    |                                |                                 |                                |                          |                           | A<br>$\vee$ |  |
|                                                                    |                                |                                 |                                |                          |                           |             |  |

Рис. 4.6. Главное меню

### **4.2.2. Выбор языка интерфейса**

Выберите нужный язык веб-интерфейса в окне авторизации, как показано на Рис. 4.7.

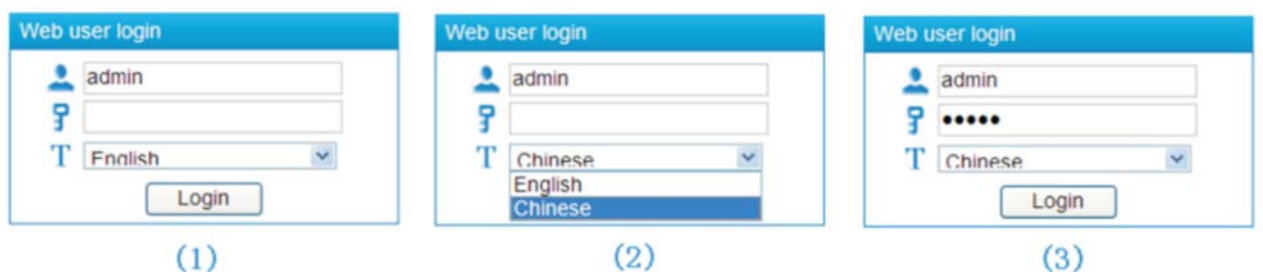

Рис. 4.7. Выбор языка интерфейса

### **4.2.3. Изменение IP-адреса коммутатора**

1. В главном меню на верхней панели щелкните на разделе меню IP, который вызовет диалоговое окно конфигурирования IP-протокола.

2. Здесь вы можете изменить IP-адрес, маску подсети и адрес шлюза по умолчанию. Например, измените IP-адрес на 192.168.2.200, оставьте маску подсети без изменений и измените адрес шлюза по умолчанию на 192.168.2.1.

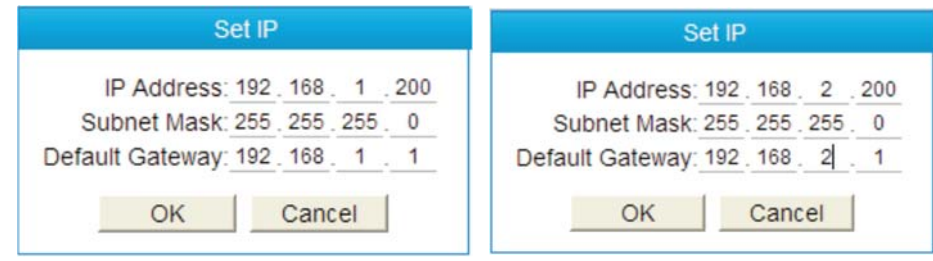

Рис. 4.8. Изменение IP-адреса

3. Нажмите кнопку **OK**, чтобы принять сделанные изменения, и подождите 10 секунд, чтобы изменения вступили в силу.

### **ВНИМАНИЕ:**

- 1. При изменении IP-адреса коммутатора убедитесь, что IP-адреса коммутатора и компьютера находятся в одной сети, а адрес шлюза и маска подсети настроены правильно.
- 2. При изменении IP-адреса коммутатора не выключайте электропитание, чтобы не возникло сбоев в работе устройства.
- 3. Если вы не знаете или не помните IP-адрес коммутатора, обратитесь к разделам 4.2.5 и 4.2.6, чтобы выполнить сброс настроек.

## **4.2.4. Изменение пароля**

В коммутаторе предусмотрено только одно имя пользователя (admin), и его невозможно изменить. Длина пароля должна быть от 5 до 20 символов. В целях безопасности измените пароль. Изменения вступят в силу после следующей авторизации.

1. В главном меню на верхней панели щелкните на разделе меню Password, который вызовет диалоговое окно смены пароля.

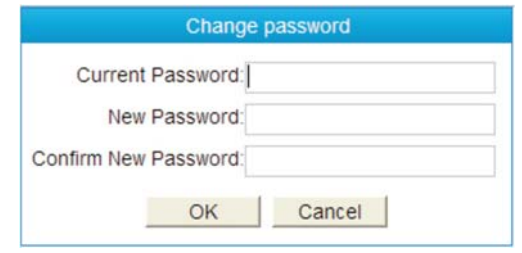

Рис. 4.9. Диалоговое окно смены пароля

2. Введите текущий пароль, новый пароль и повторно новый пароль для подтверждения смены пароля.

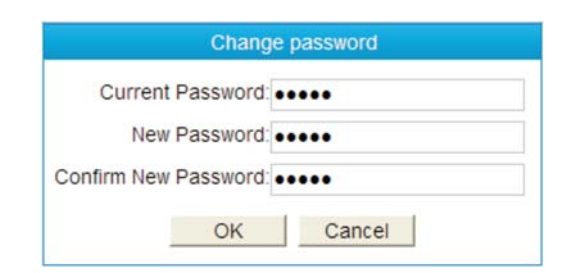

Рис. 4.10. Смена пароля

3. Нажмите кнопку **OK** и появится диалоговое окно, как на Рис. 4.11. Нажмите кнопку **Close**.

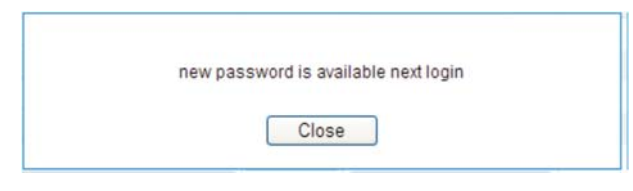

Рис. 4.11. Успешная смена пароля

**ВНИМАНИЕ:** В случае потери пароля обратитесь к разделам 4.2.5 и 4.2.6, чтобы выполнить сброс настроек.

### **4.2.5. Сброс настроек**

1. В главном меню на верхней панели щелкните на разделе меню **Factory Default**, который вызовет диалоговое окно сброса настроек, как показано на Рис. 4.12.

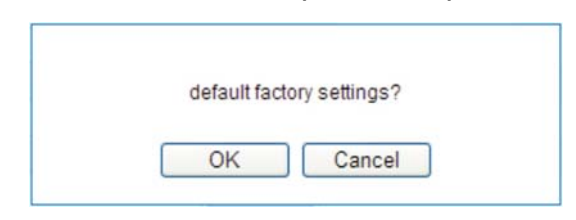

Рис. 4.12. Предупреждение о сбросе настроек

- 2. Нажмите кнопку **OK**, чтобы восстановить заводские настройки коммутатора, или нажмите кнопку **Cancel**, чтобы отказаться от сброса настроек.
- 3. После нажатия кнопки **OK** необходимо подождать 10 секунд, пока коммутатор не восстановит заводские настройки.

**ВНИМАНИЕ:** Сброс настроек означает также восстановление исходных значений в настройках PoE (**PoE setting**) и в настройках состояния и управления портами (**Port status and control**). Соблюдайте осторожность с подключенными к портам устройствами с питанием PoE. При необходимости заново сконфигурируйте эти настройки.

### **4.2.6. Восстановление IP-адреса и пароля по умолчанию**

Подайте питание на коммутатор, выньте кабель из консольного порта, затем нажмите и удерживайте кнопку сброса в течение 3-5 секунд, пока не мигнет светодиодный индикатор консольного порта. После этого будут восстановлены заводские значения IP-адреса и пароля.

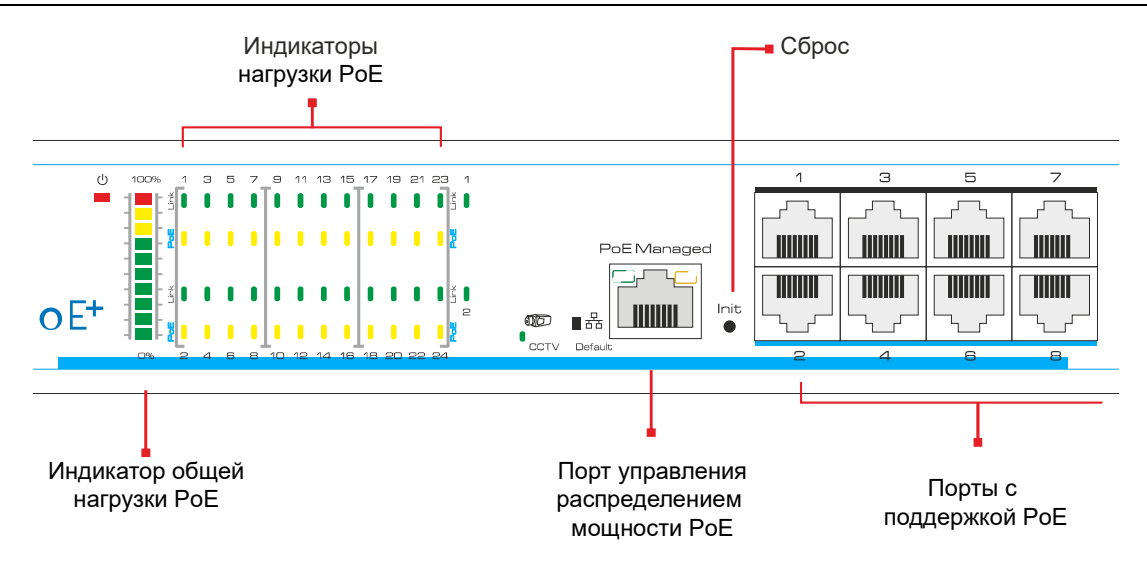

Рис. 4.13. Восстановление IP-адреса и пароля кнопкой сброса

### **4.2.7. Информация об устройстве**

В главном меню на верхней панели щелкните на разделе меню **Device Info**, который вызовет окно с информацией об IP-адресе и MAC-адресе коммутатора, а также о версии его программного обеспечения. Нажмите кнопку **Exit**, чтобы закрыть окно с информацией об устройстве.

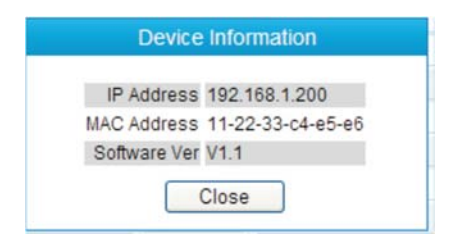

Рис. 4.14. Информация об устройстве

### **4.2.8. Выход из веб-интерфейса**

В главном меню на верхней панели нажмите **Exit**, чтобы выйти из веб-интерфейса.

### **4.2.9. Меню настроек PoE**

Меню настроек PoE (**PoE setting**) доступно в окне главного меню и выглядит, как показано на Рис. 4.15.

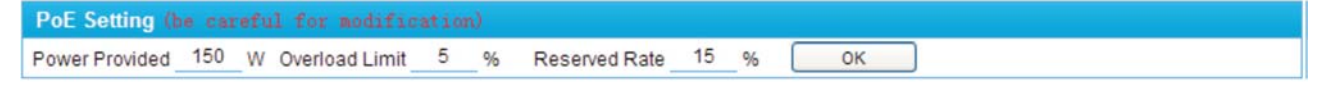

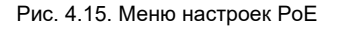

 Мощность питания (**Power Provided**) – это полная мощность на всех портах, которую выдает коммутатор для питания устройств с поддержкой PoE, то есть это полная мощность встроенного блока питания с напряжением 54 В. Это значение настроено производителем и не подлежит изменению. Если оно было изменено, верните исходное значение. Если это значение превышает реальную мощность встроенного источника питания, он выйдет из строя. Если это значение меньше реальной мощности встроенного источника питания, вам не удастся распределить всю доступную мощность между портами коммутатора.

- Порог перегрузки (**Overload Limit**) это максимальное превышение общей мощности, выраженное в процентном отношении от нее. Диапазон допустимых значений – 0%-10%. По умолчанию установлено значение 5%. Если общая мощность всех подключенных к портам коммутатора устройств с питанием PoE превысит общую мощность питания, которую выдает коммутатор, плюс порог перегрузки, коммутатор автоматически отключит питание портов с низким приоритетом. Например, общая мощность питания составляет 360 Вт, а порог перегрузки – 5%, в этом случае коммутатор начнет отключать порты, когда потребляемая мощность превысит 378 Вт (360 Вт + 360 Вт \* 5%).
- Резерв мощности (**Reserved Rate**) выраженная в процентном отношении часть от полной мощности, которая задействуется только при перегрузке. По умолчанию значение равно 15%. Чем больше резерв мощности, тем меньше вероятность перегрузки, но тем меньше мощности доступно будет подключенным к портам коммутатора устройствам. Чем меньше резерв мощности, тем больше мощности доступно подключенным устройствам, но при этом возрастает риск перегрузки.

После изменения значений нажмите кнопку **OK**, чтобы изменения вступили в силу. Когда это произойдет вы увидите следующее сообщение.

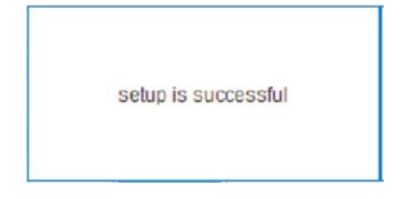

Рис. 4.16. Сообщение об изменении настроек

**ВНИМАНИЕ:** Значения параметров мощности питания, порога перегрузки и резерва мощности конфигурируются производителем. Их следует изменять осторожно и только в случае крайней необходимости, чтобы не вывести коммутатор из строя.

### **4.2.10. Общее распределение мощности**

Общее распределение мощности можно увидеть в окне **Total Power Status**. Его вид показан на Рис. 4.17.

| <b>Total Power Status</b>        |                 |                |  |
|----------------------------------|-----------------|----------------|--|
| Consumed 0.0 W Remaining 127.5 W | Reserved 22.5 W | Provided 150 W |  |

Рис. 4.17. Общее распределение мощности

- Потребляемая мощность (**Consumed**) общее потребление мощности на данный момент.
- Доступная мощность (**Remaining**) общая мощность, доступная на данный момент для подключения новых устройств. Это общая мощность коммутатора минус потребляемая и зарезервированная мощность. Обратите внимание, что при подключении нового устройства к порту коммутатор распределяет мощность в соответствии с классом обнаруженного устройства, а не его реальным потреблением. Например, если доступной мощности осталось 20 Вт, а заявленный класс мощности PoE у подключаемого устройства требует 25.5 Вт,

то коммутатор не сможет подать на него питание, даже если реальное потребление мощности составляет только 15 Вт.

- Резерв мощности (**Reserved**) запас мощности, выделяемый для питания уже подключенных устройств в случае перегрузки. Значение этого параметра устанавливается в меню настроек PoE.
- Мощность питания (**Provided**) максимальная мощность на всех портах, которую может выдать коммутатор для питания устройств с поддержкой PoE. Значение этого параметра устанавливается в меню настроек PoE.

### **4.2.11. Состояние и управление портами**

Меню состояния и управления портами приведено на Рис. 4.18. Оно предназначено как для управления каждым портом индивидуально и просмотра его состояния, так и для управления всеми портами одновременно.

| Port            | ON .       | <b>Power Device Description</b> | <b>Priority</b>                      |                          | Power Limited (W) | Power Consumed (W) | OK  |
|-----------------|------------|---------------------------------|--------------------------------------|--------------------------|-------------------|--------------------|-----|
| $1^\circ$       | ON         | port1                           | 1 nw                                 | ×                        | 30.0              | 0.0                | OK  |
| 2 <sup>o</sup>  | ON         | port2                           | 1 cont                               | $\sim$                   | 30.0              | 0.0                | OK  |
| $3^\circ$       | ON         | port3                           | 1 Post                               | ×                        | 30.0              | 0.0                | OK  |
| 4 <sup>o</sup>  | ON         | port4                           | $\overline{\mathbf{v}}$<br>1 con     |                          | 30.0              | 0.0                | OK  |
| $5$ $\circ$     | ON         | port5                           | 1 mar                                | ×                        | 30.0              | 0.0                | OK  |
| 6               | ON         | port6                           | L'ovai<br>$\sim$                     |                          | 30.0              | 0.0                | OK. |
| $7^\circ$       | ON         | port?                           | 1 mw                                 | ۷                        | 30.0              | 0.0                | OK  |
| 8               | <b>GAL</b> | port8                           | 1 row                                | $\sim$                   | 300               | 0.0                | OK  |
| $9^\circ$       | ON         | port9                           | 1 cost                               | ×                        | 30.0              | 0.0                | OK  |
| 10              | <b>ON</b>  | port10                          | 1.004<br>$\overline{\mathcal{L}}$    |                          | 30.0              | 0.0                | OK  |
| $11$ $\bigcirc$ | <b>ON</b>  | port11                          | 1 mw                                 | ×                        | 30.0              | 0.0                | OK  |
| 12              | ON         | port12                          | 1 mai                                | $\sim$                   | 30.0              | 0.0                | OK  |
| 13 <sup>°</sup> | ON         | port13                          | 1 row                                | ×                        | 30.0              | 0.0                | OK  |
| 14              | ON         | port14                          | 1 cont                               | $\overline{\phantom{a}}$ | 300               | 0.0                | OK  |
| 15              | ON         | port15                          | 1 nw                                 | ×                        | 30.0              | 0.0                | OK  |
| 16(             | ON         | port16                          | <b>E-road</b>                        | $\sim$                   | 300               | 0.0                | OK  |
| 17 <sup>°</sup> | ON         | port17                          | 1 cow                                | ×                        | 30.0              | 0.0                | OK  |
| 1B              | ON         | port18                          | $1$ $_{real}$                        | ×                        | 30.0              | 0.0                | OK. |
| 19 <sup>°</sup> | ON         | port19                          | 1 mar                                | ×                        | 30.0              | 0.0                | OK. |
| 20              | ON         | port20                          | 1 cont                               | $\sim$                   | 300               | 0.0                | OK  |
| $21 \bigcirc$   | ON         | port21                          | 1 mw                                 | $\sim$                   | 30.0              | 0.0                | OK  |
| 22              | ON         | port22                          | $\sim$<br>1 nw                       |                          | 30.0              | 0.0                | OK  |
| 23              | ON         | port23                          | 1 nw                                 | ×                        | 30.0              | 0.0                | OK  |
|                 | ON         | port24                          | $1$ real<br>$\overline{\phantom{a}}$ |                          | 30.0              | 0.0                | OK. |

Рис. 4.18. Меню состояния и управления портами

- Индикатор состояния порта находится рядом с его номером. Значок указывает, что к данному порту коммутатора не подключено устройство с питанием PoE или питание PoE на него не подается. Значок **VIII** указывает на то, что данному порту коммутатора подключено устройство с питанием PoE и на него подается питание PoE.
- Поле **Power Device Description** используется для краткого описания устройства, подключенного к данному порту коммутатора.
- Приоритет порта (**Priority**) позволяет устанавливать порядок отключения питания портов в случае перегрузки. Приоритет может быть в порядке отключения низким (**Low**), средним (**Medium**) и высоким (**High**).
- Ограничение мощности порта (**Power Limited (W)**) устанавливает максимальную мощность, которая может быть подана на данный порт. Если потребление мощности устройства, подключенного к данному порту, превысит установленное ограничение, то подача питания на него будет отключена.

Максимальное значение выходной мощности для каждого порта не может превышать 30 Вт. Если значение для ограничения мощности пользователем будет установлено превышающим 30 Вт, реальное ограничение мощности составит те же 30 Вт.

- Потребляемая мощность (**Power Consumed (W)**) реальное потребление мощности для каждого порта на данный момент.
- Предупреждения генерируются для каждого порта в следующих случаях:
	- o значение доступной мощности менее 10 Вт;
	- o перегрузка по мощности;
	- o отключение, подключенного к порту устройства с поддержкой PoE.

Для включения порта нажмите на переключатель **и оня соответствующий данному** порту, после чего появится сообщение о включении порта, а переключатель примет вид **ом В. Коммутатор автоматически проверит**, подключено ли к данному порту устройство с поддержкой PoE и при наличии такого устройства подаст на него питание.

Для выключения порта нажмите на переключатель , соответствующий данному порту, после чего появится сообщение (Рис. 4.18). Нажмите кнопку **OK**, и переключатель примет вид .

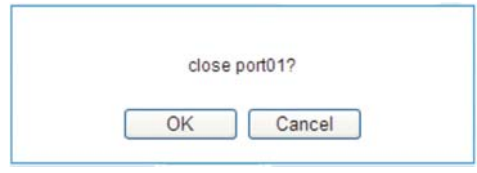

Рис. 4.19. Отключение порта

Для включения всех портов нажмите на переключатель **Manual Strume и находящийся в** верхней строке над индивидуальными переключателями портов, и появится диалоговое окно (Рис. 4.20). Нажмите кнопку **OK**, после чего появится сообщение об успешном включении всех портов, а переключатель примет вид .

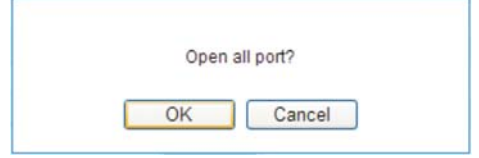

Рис. 4.20. Включение всех портов

Для выключения всех портов нажмите на переключатель  $\sim$  , находящийся в верхней строке над индивидуальными переключателями портов, и появится диалоговое окно (Рис. 4.21). Нажмите кнопку **OK**, после чего появится сообщение об успешном выключении всех портов, а переключатель примет вид <u>New Law Law</u>

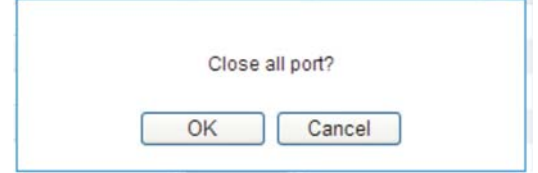

Рис. 4.21. Выключение всех портов

Для установки параметров одного порта (краткое описание, приоритет и ограничение мощности порта) введите значения, в строке соответствующей порта и нажмите **OK**. Появится сообщение об успешном изменении настроек порта.

Для установки параметров всех портов нажмите кнопку Power Consumed (W) [OK] и появится диалоговое окно (Рис. 4.22). Нажмите **OK**, и когда установка параметров для всех портов завершится, появится сообщение об успешном завершении операции.

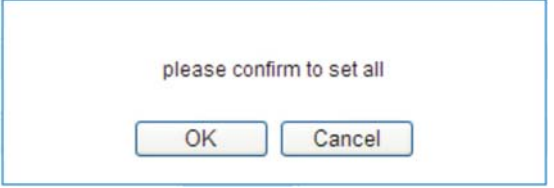

Рис. 4.22. Установка параметров всех портов

Для ограничения мощности всех портов единым значением укажите его в верхнем<br>поле (Power Limited (W)) <u>PowerLimited (W)</u> поле (**Power Limited (W)**) .

## **5. Обжим кабеля витой пары**

Для обжима кабеля витой пары вам потребуется следующее оборудование: обжимные клещи, тестер локальной сети. Порядок разводки проводов кабеля витой пары должен должны соответствовать стандарту EIA/TIA 568A или EIA/TIA 568B.

- 1. Удалите защитную изоляцию на 2 см от конца кабеля витой пары и выведите 4 пары проводов.
- 2. Разделите 4 пары проводов кабеля и выпрямите их.
- 3. Выровняйте 8 проводов кабеля в соответствии со стандартом EIA/TIA 568A или EIA/TIA 568B.
- 4. Обрежьте выведенные 8 проводов кабеля, чтобы их длина составила 1.5 см.
- 5. Вставьте 8 проводов в вилку RJ-45, чтобы каждый из них касался соответствующего контакта в вилке.
- 6. Используйте обжимные клещи, чтобы обжать вилку RJ-45.
- 7. Повторите предыдущие шаги, чтобы обжать кабель с другого конца.
- 8. Используйте тестер локальной сети для проверки работоспособности кабеля.

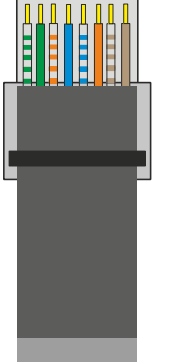

| Контакт | Цвет            |
|---------|-----------------|
|         | бело-зеленый    |
| 2       | зеленый         |
| 3       | бело-оранжевый  |
| 4       | синий           |
| 5       | бело-синий      |
| 6       | оранжевый       |
|         | бело-коричневый |
| R       | коричневый      |
|         |                 |

Рис. 5.1. Разводка проводов по стандарту EIA/TIA 568A

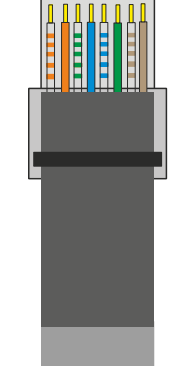

| Контакт | Цвет            |
|---------|-----------------|
|         | бело-оранжевый  |
| 2       | оранжевый       |
| 3       | бело-зеленый    |
|         | синий           |
| 5       | бело-синий      |
| 6       | зеленый         |
|         | бело-коричневый |
|         | коричневый      |

Рис. 5.2. Разводка проводов по стандарту EIA/TIA 568B

**ВНИМАНИЕ:** Если один конец кабеля обжат согласно стандарту EIA/TIA568A, то и другой конец кабеля должен быть обжат согласно стандарту EIA/TIA568A. Если один конец кабеля обжат согласно стандарту EIA/TIA568B, то и другой конец кабеля должен быть обжат согласно стандарту EIA/TIA568B.

## **6. Устранение неисправностей**

В случае неисправности оборудования выполните следующие действия.

- Убедитесь, что оборудование установлено в соответствии с данной инструкцией.
- Проверьте кабели сети Ethernet. Они должны соответствовать стандарту EIA/TIA 568A или EIA/TIA 568B.
- Каждый порт с поддержкой питания PoE имеет максимальную мощность 30 Вт. Не подключайте к этим портам оборудование, которое требует большей мощности.
- Замените оборудование аналогичным 16-портовым коммутатором Ethernet с поддержкой PoE, чтобы удостовериться, что оборудование вышло из строя.
- Свяжитесь с продавцом, если не удалось устранить неисправность.

## **7. Гарантия и ограничения**

На сетевое оборудование LTV распространяется гарантия 2 года с момента приобретения. Ознакомиться с условиями гарантийного обслуживания вы можете на веб-сайте http://www.ltv-cctv.ru .

# **8. Спецификация**

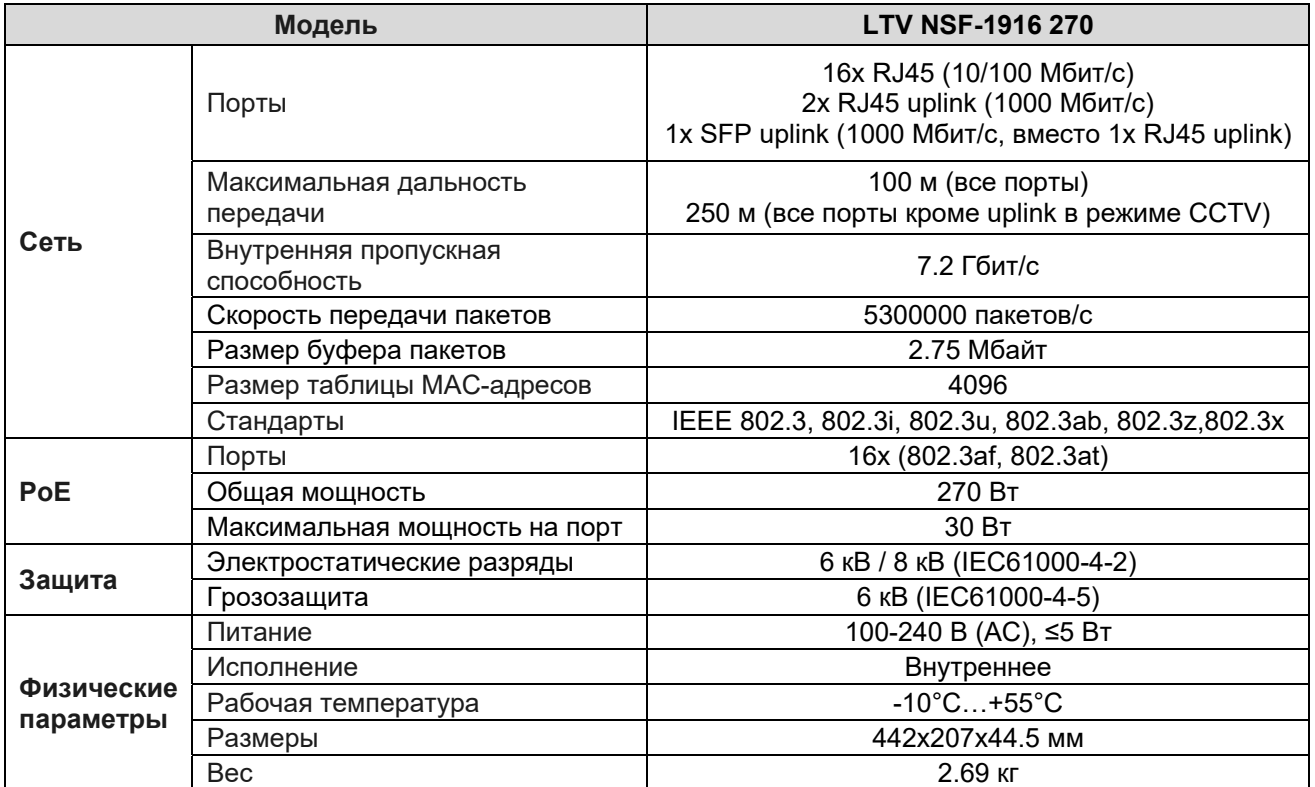

## **О бренде LTV**

Торговая марка LTV принадлежит торговому дому ЛУИС+ и известна на российском рынке с 2004 года. Линейка оборудования LTV - это полнофункциональный набор устройств, оптимальных по соотношению «цена/качество», ассортимент которых постоянно пополняется, следуя новым тенденциям на рынке CCTV и создавая их. Марка LTV представлена во всех основных подгруппах оборудования для создания систем видеонаблюдения любой сложности: видеокамеры, сменные объективы, видеорегистраторы, мониторы, коммутаторы Ethernet, кожухи и аксессуары.

Предлагаем посетить профильный сайт, посвященный оборудованию торговой марки LTV http://www.ltv-cctv.ru. Здесь вы можете найти полезную техническую информацию, скачать инструкции, а также получить последнюю версию каталога оборудования. Если у вас возникнут технические вопросы, наши специалисты всегда будут рады помочь вам.

Спасибо за то, что приобрели оборудование LTV!

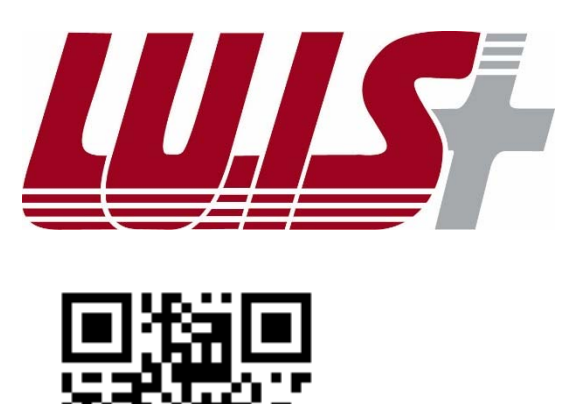

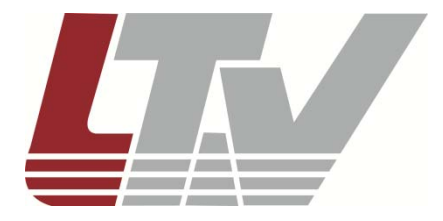

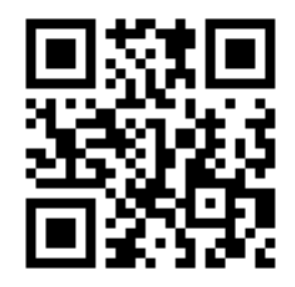